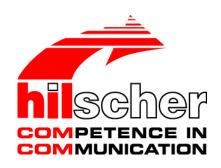

Operating Instruction Manual
SYCON.net
Frame Application
V1.2000

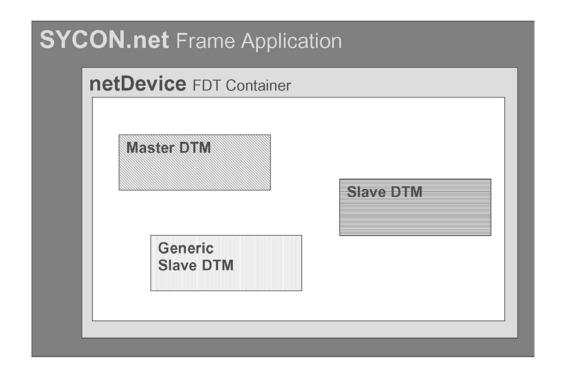

Hilscher Gesellschaft für Systemautomation mbH www.hilscher.com

DOC040402OI14EN | Revision 14 | English | 2018-03 | Released | Public

# **Table of Contents**

| 1 | INTR            | INTRODUCTION4                              |                                 |    |  |
|---|-----------------|--------------------------------------------|---------------------------------|----|--|
|   | 1.1             | About this Manual                          |                                 |    |  |
|   |                 | 1.1.1                                      | Short Description               | 4  |  |
|   |                 | 1.1.2                                      | Overview                        |    |  |
|   |                 | 1.1.3                                      | Online Help                     |    |  |
|   |                 | 1.1.4                                      | List of Revisions               |    |  |
|   |                 | 1.1.5                                      | Conventions in this Manual      |    |  |
|   | 1.2             | •                                          | otes                            |    |  |
|   | 1.3             | Register                                   | red Trademarks                  | g  |  |
|   | 1.4             | System                                     | Requirements                    | g  |  |
| 2 | WINE            | OWS AN                                     | D MENUS                         | 10 |  |
|   | 2.1             | Output Window                              |                                 |    |  |
|   | 2.2             | The Mer                                    | nu Bar                          |    |  |
|   |                 | 2.2.1                                      | File                            | 11 |  |
|   |                 | 2.2.2                                      | View                            | 12 |  |
|   |                 | 2.2.3                                      | Extra                           |    |  |
|   |                 | 2.2.4                                      | Help                            |    |  |
|   | 2.3             | Toolbars                                   | S                               |    |  |
|   |                 | 2.3.1                                      | Standard Toolbar                |    |  |
|   |                 | 2.3.2                                      | Preset Toolbar                  |    |  |
|   |                 | 2.3.3<br>2.3.4                             | Network Toolbars  Debug Toolbar |    |  |
|   |                 | 2.5.4                                      | Debug Toolbai                   | 10 |  |
| 3 | WOR             |                                            | TH THE FRAME APPLICATION        |    |  |
|   | 3.1             | Start Program                              |                                 |    |  |
|   | 3.2             | Create New Project / Open Existing Project |                                 |    |  |
|   | 3.3             | Save Projects                              |                                 |    |  |
|   | 3.4             | User Management                            |                                 |    |  |
|   |                 | 3.4.1                                      | Install User                    |    |  |
|   |                 | 3.4.2                                      | Delete User                     | 18 |  |
|   |                 | 3.4.3                                      | Change Password                 | 19 |  |
|   | 3.5             | Select P                                   | Program Language                | 19 |  |
| 4 | APPE            | ENDIX                                      |                                 | 20 |  |
|   | 4.1 User Rights |                                            |                                 | 20 |  |
|   | 4.2             | References                                 |                                 |    |  |
|   | 4.3             | List of Figures                            |                                 |    |  |
|   | 4.4             | List of Tables                             |                                 |    |  |
|   | 4.5             | Glossary                                   |                                 |    |  |
|   |                 |                                            | -                               |    |  |

| 3/23 |
|------|
|      |

 Introduction 4/23

# 1 Introduction

## 1.1 About this Manual

## 1.1.1 Short Description

The configuration software described here is a FDT frame application to configure communication-capable fieldbus devices of different manufacturers in one project.

In accordance with the FDT Specification 1.2 (Field Device Tool Specification) the configuration software is used as a frame application for DTM (Device Type Manager), which are provided by the field device manufacturers.

Via the communication channel (Master DTM) the communication with the field devices is set up. The field devices use protocols as e. g. PROFIBUS.

### 1.1.2 Overview

The table below gives an overview of the descriptions provided in this manual:

| Section    | Subsection                                 | Manual<br>Page |
|------------|--------------------------------------------|----------------|
| Menus      | The Menu Bar                               | 10             |
|            | Toolbars                                   | 10             |
| How to use | Start Program                              | 14             |
|            | Create New Project / Open Existing Project | 16             |
|            | Save Projects                              | 17             |
|            | User Management                            | 17             |
|            | Select Program Language                    | 19             |

Table 1: Overview

# 1.1.3 Online Help

The frame application contains an integrated online help facility.

To open the online help, click on the **Help** button or press the **F1** key.

Introduction 5/23

# 1.1.4 List of Revisions

| Index | Date     | Version | Chapter | Revision                                                                                     |
|-------|----------|---------|---------|----------------------------------------------------------------------------------------------|
| 13    | 17-02-24 | 1.2000  | 1.4     | Section <i>System Requirements</i> ,Internet access added, Windows 8.1 and Windwos 10 added. |
| 14    | 18-02-16 | 1.2000  |         | Versioning information revised (title page and this section).                                |

## 1.1.5 Conventions in this Manual

Notes, operation instructions and results of operation steps are marked as follows:

#### **Notes**

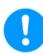

Important: <important note you must follow to avoid malfunction>

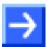

Note: <general note>

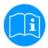

<note, where to find further information>

### **Operation Instructions**

- 1. <instruction>
- 2. <instruction>

or

<instruction>

#### **Results**

⇒ <result>

Introduction 6/23

# 1.2 Legal Notes

#### Copyright

© Hilscher Gesellschaft für Systemautomation mbH

All rights reserved.

The images, photographs and texts in the accompanying materials (in the form of a user's manual, operator's manual, Statement of Work document and all other document types, support texts, documentation, etc.) are protected by German and international copyright and by international trade and protective provisions. Without the prior written consent, you do not have permission to duplicate them either in full or in part using technical or mechanical methods (print, photocopy or any other method), to edit them using electronic systems or to transfer them. You are not permitted to make changes to copyright notices, markings, trademarks or ownership declarations. Illustrations are provided without taking the patent situation into account. Any company names and product designations provided in this document may be brands or trademarks by the corresponding owner and may be protected under trademark, brand or patent law. Any form of further use shall require the express consent from the relevant owner of the rights.

### Important notes

Utmost care was/is given in the preparation of the documentation at hand consisting of a user's manual, operating manual and any other document type and accompanying texts. However, errors cannot be ruled out. Therefore, we cannot assume any guarantee or legal responsibility for erroneous information or liability of any kind. You are hereby made aware that descriptions found in the user's manual, the accompanying texts and the documentation neither represent a guarantee nor any indication on proper use as stipulated in the agreement or a promised attribute. It cannot be ruled out that the user's manual, the accompanying texts and the documentation do not completely match the described attributes, standards or any other data for the delivered product. A warranty or guarantee with respect to the correctness or accuracy of the information is not assumed.

We reserve the right to modify our products and the specifications for such as well as the corresponding documentation in the form of a user's manual, operating manual and/or any other document types and accompanying texts at any time and without notice without being required to notify of said modification. Changes shall be taken into account in future manuals and do not represent an obligation of any kind, in particular there shall be no right to have delivered documents revised. The manual delivered with the product shall apply.

Under no circumstances shall Hilscher Gesellschaft für Systemautomation mbH be liable for direct, indirect, ancillary or subsequent damage, or for any loss of income, which may arise after use of the information contained herein.

#### Liability disclaimer

The hardware and/or software was created and tested by Hilscher Gesellschaft für Systemautomation mbH with utmost care and is made available as is. No warranty can be assumed for the performance or

Introduction 7/23

flawlessness of the hardware and/or software under all application conditions and scenarios and the work results achieved by the user when using the hardware and/or software. Liability for any damage that may have occurred as a result of using the hardware and/or software or the corresponding documents shall be limited to an event involving willful intent or a grossly negligent violation of a fundamental contractual obligation. However, the right to assert damages due to a violation of a fundamental contractual obligation shall be limited to contract-typical foreseeable damage.

It is hereby expressly agreed upon in particular that any use or utilization of the hardware and/or software in connection with

- Flight control systems in aviation and aerospace;
- Nuclear fusion processes in nuclear power plants;
- Medical devices used for life support and
- Vehicle control systems used in passenger transport

shall be excluded. Use of the hardware and/or software in any of the following areas is strictly prohibited:

- For military purposes or in weaponry;
- For designing, engineering, maintaining or operating nuclear systems;
- In flight safety systems, aviation and flight telecommunications systems;
- In life-support systems;
- In systems in which any malfunction in the hardware and/or software may result in physical injuries or fatalities.

You are hereby made aware that the hardware and/or software was not created for use in hazardous environments, which require fail-safe control mechanisms. Use of the hardware and/or software in this kind of environment shall be at your own risk; any liability for damage or loss due to impermissible use shall be excluded.

#### Warranty

Hilscher Gesellschaft für Systemautomation mbH hereby guarantees that the software shall run without errors in accordance with the requirements listed in the specifications and that there were no defects on the date of acceptance. The warranty period shall be 12 months commencing as of the date of acceptance or purchase (with express declaration or implied, by customer's conclusive behavior, e.g. putting into operation permanently).

The warranty obligation for equipment (hardware) we produce is 36 months, calculated as of the date of delivery ex works. The aforementioned provisions shall not apply if longer warranty periods are mandatory by law pursuant to Section 438 (1.2) BGB, Section 479 (1) BGB and Section 634a (1) BGB [Bürgerliches Gesetzbuch; German Civil Code] If, despite of all due care taken, the delivered product should have a defect, which already existed at the time of the transfer of risk, it shall be at our discretion to either repair the product or to deliver a replacement product, subject to timely notification of defect.

The warranty obligation shall not apply if the notification of defect is not asserted promptly, if the purchaser or third party has tampered with the products, if the defect is the result of natural wear, was caused by unfavorable operating conditions or is due to violations against our

Introduction 8/23

operating regulations or against rules of good electrical engineering practice, or if our request to return the defective object is not promptly complied with.

#### Costs of support, maintenance, customization and product care

Please be advised that any subsequent improvement shall only be free of charge if a defect is found. Any form of technical support, maintenance and customization is not a warranty service, but instead shall be charged extra.

#### **Additional guarantees**

Although the hardware and software was developed and tested in-depth with greatest care, Hilscher Gesellschaft für Systemautomation mbH shall not assume any guarantee for the suitability thereof for any purpose that was not confirmed in writing. No guarantee can be granted whereby the hardware and software satisfies your requirements, or the use of the hardware and/or software is uninterruptable or the hardware and/or software is fault-free.

It cannot be guaranteed that patents and/or ownership privileges have not been infringed upon or violated or that the products are free from third-party influence. No additional guarantees or promises shall be made as to whether the product is market current, free from deficiency in title, or can be integrated or is usable for specific purposes, unless such guarantees or promises are required under existing law and cannot be restricted.

#### Confidentiality

The customer hereby expressly acknowledges that this document contains trade secrets, information protected by copyright and other patent and ownership privileges as well as any related rights of Hilscher Gesellschaft für Systemautomation mbH. The customer agrees to treat as confidential all of the information made available to customer by Hilscher Gesellschaft für Systemautomation mbH and rights, which were disclosed by Hilscher Gesellschaft für Systemautomation mbH and that were made accessible as well as the terms and conditions of this agreement itself.

The parties hereby agree to one another that the information that each party receives from the other party respectively is and shall remain the intellectual property of said other party, unless provided for otherwise in a contractual agreement.

The customer must not allow any third party to become knowledgeable of this expertise and shall only provide knowledge thereof to authorized users as appropriate and necessary. Companies associated with the customer shall not be deemed third parties. The customer must obligate authorized users to confidentiality. The customer should only use the confidential information in connection with the performances specified in this agreement.

The customer must not use this confidential information to his own advantage or for his own purposes or rather to the advantage or for the purpose of a third party, nor must it be used for commercial purposes and this confidential information must only be used to the extent provided for in this agreement or otherwise to the extent as expressly authorized by the disclosing party in written form. The customer has the right, subject to the obligation to confidentiality, to disclose the terms and conditions of this agreement directly to his legal and financial consultants as would be required for the customer's normal business operation.

Introduction 9/23

#### **Export provisions**

The delivered product (including technical data) is subject to the legal export and/or import laws as well as any associated regulations of various countries, especially such laws applicable in Germany and in the United States. The products / hardware / software must not be exported into such countries for which export is prohibited under US American export control laws and its supplementary provisions. You hereby agree to strictly follow the regulations and to yourself be responsible for observing them. You are hereby made aware that you may be required to obtain governmental approval to export, reexport or import the product.

# 1.3 Registered Trademarks

Windows<sup>®</sup> XP, Windows<sup>®</sup> Vista, Windows<sup>®</sup> 7, Windows<sup>®</sup> 8, Windows<sup>®</sup> 8.1 and Windows<sup>®</sup> 10 are registered trademarks of Microsoft Corporation.

All other mentioned trademarks are property of their respective legal owners.

# 1.4 System Requirements

- PC with 1 GHz processor or higher
- Windows® XP SP3, Windows® Vista (32-Bit) SP2, Windows® 7 (32-Bit and 64-Bit) SP1, Windows® 8 (32-Bit and 64-Bit), Windows® 8.1 (32-Bit and 64-Bit), Windows® 10 (32-Bit and 64-Bit)
- Administrator privilege required for installation
- Internet Explorer 5.5 or higher
- RAM: min. 512 MByte, recommended 1024 MByte
- Graphic resolution: min. 1024 x 768 pixel
- Keyboard and Mouse
- Restriction: Touch screen is not supported.

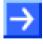

**Note:** If the project file is used on a further PC,

- this PC must also comply with the above system requirements,
- the device description files of the devices used in the project must be imported into the configuration software SYCON.net on the new PC,
- and the DTMs of the devices used in the project must also be installed on that further PC.

Windows and Menus 10/23

## 2 Windows and Menus

# 2.1 Output Window

The **Output Window** contains index cards, which indicate:

- Information, warnings and error messages in plain text.
- The numbers of the index card are installation qualified.

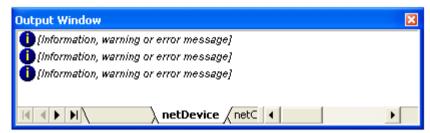

Figure 1: Output Window

The following icons can be found in the **Output Window** above. They symbolize the failure class.

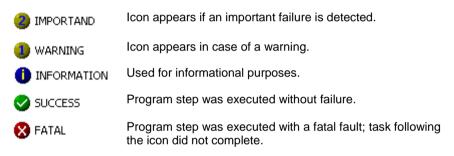

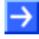

**Note:** The executed program task is described in the **Output Window** besides the icon.

### 2.2 The Menu Bar

The menu bar of the configuration software contains pull down menus, via which all available program functions can be called up.

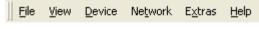

Figure 2: Menu bar

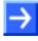

**Note:** The two menus **Device** and **Network** are not a function of the frame application, but <u>dynamic menus</u> of the FDT of container netDevice. That means these menus are only faded in the menu bar, if the windows **netProject** or **netDevice** of the FDT container are activated.

Windows and Menus 11/23

## 2.2.1 File

The File menu contains functions for working on projects.

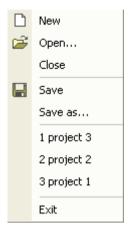

Figure 3: Menu File

| Menu    | Meaning                                                                                                    |
|---------|----------------------------------------------------------------------------------------------------|
| New     | Creates a new project. At least the <i>User Rights</i> (described on page 20) of maintenance are necessary.                                        |
| Open    | Opens an existing project.                                                                                                    |
| Close   | Closes the actual opened project. If changes are not stored yet, a dialog appears which requests the user to save the project before closing.      |
| Save    | Saves the actual configuration. Therefore at least the <i>User Rights</i> (described on page 20) of maintenance are necessary.                     |
| Save As | Saves the project file with a new name. Therefore at least the <i>User Rights</i> (described on page 20) of maintenance are necessary.             |
| Exit    | Closes the program. If changes of the project file are not stored yet, a dialog appears which requests the user to save the project before ending. |

Table 2: Menu File

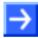

**Note:** The button **Project** is only enabled, if projects were already stored. If there are still no projects available on the system the button is disabled.

Windows and Menus 12/23

### 2.2.2 View

The frame application offers several possibilities for the arrangement and representation of the projects. In the menu **View** the individual tool bars and windows can be faded in and/or out.

Actual indicated tool bars and/or windows are marked in the **View** menu by a checkmark.

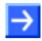

**Note:** The representation in the menu **View** is dynamic. That means it depends on the components which were installed during installation.

### 2.2.3 Extra

The menu **Extra** contains functions for the program settings of the frame application. These settings are stored when closing the software and called up again during the next program start.

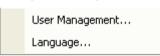

Figure 4: Menu Extra

| Menu            | Meaning                                                                                                    |
|-----------------|----------------------------------------------------------------------------------------------------|
| User Management | Opens a dialog window for setting-up, changing and deletion of users. In section <i>User Management</i> on page 18 you find detailed information about the user management.           |
| Language        | Opens a dialog window for changing the programming language. Further information for changing the programming language you find in section <i>Select Program Language</i> on page 19. |

Table 3: Menu Extra

Windows and Menus 13/23

# 2.2.4 Help

The menu **Help** contains both the documentation about the frame application as well as general information about the software and a reference to the homepage of the manufacturer.

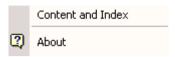

Figure 5: Menu Help

| Menu              | Meaning                                           |
|-------------------|---------------------------------------------------|
| Content and Index | Opens the documentation of the frame application. |
| About             | Information about the program version.            |

Table 4: Menu Help

### 2.2.4.1 About

Shows the version of the frame application.

| Menu       | Meaning                                                    |
|------------|------------------------------------------------------------|
| Component  | Displays installed components, including version and path. |
| Support    | Opens a list of contact details of the subsidiaries.       |
| Systeminfo | Provides technical data on the operating system.           |
| Ok         | Closes the <b>About</b> window.                            |

Table 5: Menu About

Windows and Menus 14/23

### 2.3 Toolbars

Frequently used menu functions are united in toolbars:

### 2.3.1 Standard Toolbar

The **Standard** toolbar contains the functions (from left to the right)

- File > New,
- File > Open,
- File > Save and
- Help > Info

It is displayed or hidden via the menu View > Standard.

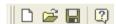

Figure 6: Standard Toolbar

### 2.3.2 Preset Toolbar

The **Preset** toolbar gives the possibility to call up to four different representations variants for a project.

The respective representation is always stored in the active view. The last representation in the respective view is called up by selecting another representation.

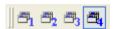

Figure 7: Preset Toolbar

A right click on the Preset toolbar allows changing different view of the open project

Windows and Menus 15/23

### 2.3.3 Network Toolbars

It is possible that toolbars from further installed components are displayed in the frame application.

For example the frame application indicates a network toolbar, which is displayed and/or hidden via the menu **View > Network**, if the netDevice component is installed.

The toolbar **Network** contains the functions (from left to the right):

- Network > Add busline,
- Network > Delete last busline and
- Network > Device Catalog

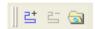

Figure 8: Network Toolbar

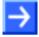

**Note:** The **Network** toolbar is enabled, if the focus is put on the **netDevice** or **netProject** window.

## 2.3.4 Debug Toolbar

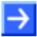

**Note:** The menu entries for the **debug mode** are only available, if the debug mode is supported by the frame application and the Master DTM.

The debug toolbar is faded in and faded out via the menu **View > Debug**.

This toolbar contains the functions (from the left to the right):

- Debug > Start Project Debug Mode,
- Debug > Stop Project Debug Mode

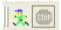

Figure 9: Debug Toolbar - Start Project Debug Mode

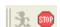

Figure 10: Debug Toolbar - Stop Project Debug Mode

# 3 Working with the Frame Application

# 3.1 Start Program

Start the frame application via the corresponding program entry in **Start > Programs**. The following dialog window opens:

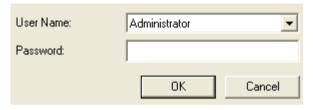

Figure 11: Start Program - User Registration

Select the **User Name** in the pull down menu and enter the **Password**. Confirm this with **OK**.

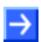

**Note:** With the first program start a request appears, to type in a password for the administrator. This password must be confirmed by entering it again. This password can be changed by the administrator with the menu **Extra > User Management**.

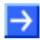

**Note:** Please note, that the <u>capitalization</u> of the password is important for the login!

In case of successful registration the software is started, otherwise the following error message appears:

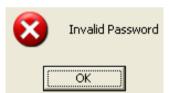

Figure 12: Registration has failed

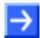

**Note:** In the dialog window of the **User Management** further users can be created. Here it must be considered that the user management can be called only by the **Administrator**. Further information about this you find in section *User Management* on page 18.

# 3.2 Create New Project / Open Existing Project

A new project is created via the menu **File > New** or by clicking the symbol in the toolbar. Now the menus are selectable.

With the menu **File > Open** or respectively via the symbol in the toolbar an already existing project is opened. The existing projects are indicated in the dialog window and the project which should be opened can be selected by clicking on it.

# 3.3 Save Projects

Via the menu **File > Save** or **File > Save as** or via the symbol ■ a project can be saved.

If the program is exit and the current configuration does not agree with the last saved configuration, the following question appears:

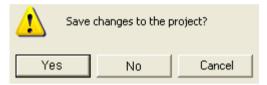

Figure 13: Security Question - Save Project

If you answer this question with **Yes**, the project data are stored. If you answer this question with **No**, the changed project data are rejected.

The saving procedure is aborted by clicking the **Chancel** button and the project data is not stored.

# 3.4 User Management

The privileges and right for individual users are specified by the **User Management**. Via the menu **Extra > User Management** the user administration is called up.

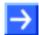

**Note:** Only the **Administrator** has the authorization to call up the user administration, to install new users or to edit existing user data. The other users do not have administrative laws. Thus the menu of the user administration is grayed out for these users and disabled.

### 3.4.1 Install User

The user **Administrator** is pre-defined and disabled. However the **Password** for the administrator can be changed.

By selecting the individual pre-defined users **Planning Engineer**, **Maintenance**, **Operator** and respectively **Observer** the respective users are created. The created users are indicated in the pull down menu **User Name** of the user login.

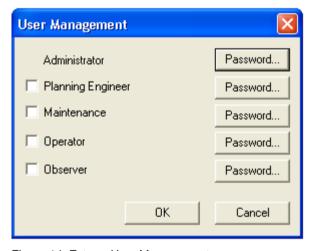

Figure 14: Extra > User Management

In section *User Rights* on page 20 you find an overview of the several users with their respective rights.

#### 3.4.2 Delete User

By checking off the check box in front of the user name an existing user is deleted. The deleted user is not longer available in the pull-down menu in the login dialog.

# 3.4.3 Change Password

Via the **Password** button in the line of the respective user right a password can be assigned to each individual user group.

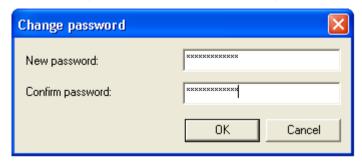

Figure 15: Change password

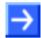

**Note:** Please note, that the <u>capitalization</u> of the password is important for login!

# 3.5 Select Program Language

The menu **Extra > Options** opens the following dialog for selecting the program language:

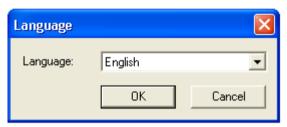

Figure 16: Select Program Language

Select the desired language from the list field by clicking on it and confirm this selection with OK.

You are requested to the program again, that the change is taken over.

Appendix 20/23

# 4 Appendix

# 4.1 User Rights

Apart from the administrator, which has full rights of access, there are four further user levels, which have different rights of access in each case:

| Action          | Observer | Operator | Maintenance | Planning<br>Engineer |
|-----------------|----------|----------|-------------|----------------------|
| File            |          |          |             |                      |
| New             | No       | No       | Yes         | Yes                  |
| Open            | Yes      | Yes      | Yes         | Yes                  |
| Close           | Yes      | Yes      | Yes         | Yes                  |
| Save            | No       | No       | Yes         | Yes                  |
| Save As         | No       | No       | Yes         | Yes                  |
| Exit            | Yes      | Yes      | Yes         | Yes                  |
| View            |          |          |             |                      |
| (any)           | Yes      | Yes      | Yes         | Yes                  |
| Extra           |          |          |             |                      |
| User Management | No       | No       | No          | No                   |
| Options         | Yes      | Yes      | Yes         | Yes                  |

Table 6: User Rights

# 4.2 References

[1] Device Type Manager (DTM) Style Guide, Version 1.0 ; FDT-JIG - Order No. <0001-0008-000>

Appendix 21/23

| 4.3 List of Figures                                |    |
|----------------------------------------------------|----|
| Figure 1: Output Window                            | 10 |
| Figure 2: Menu bar                                 | 10 |
| Figure 3: Menu File                                | 11 |
| Figure 4: Menu Extra                               | 12 |
| Figure 5: Menu Help                                | 13 |
| Figure 6: Standard Toolbar                         | 14 |
| Figure 7: Preset Toolbar                           | 14 |
| Figure 8: Network Toolbar                          | 15 |
| Figure 9: Debug Toolbar - Start Project Debug Mode | 15 |
| Figure 10: Debug Toolbar - Stop Project Debug Mode | 15 |
| Figure 11: Start Program - User Registration       | 16 |
| Figure 12: Registration has failed                 | 16 |
| Figure 13: Security Question - Save Project        | 17 |
| Figure 14: Extra > User Management                 | 18 |
| Figure 15: Change password                         | 19 |
| Figure 16: Select Program Language                 | 19 |
| 4.4 List of Tables                                 |    |
| Table 1: Overview                                  | 4  |
| Table 2: Menu File                                 | 11 |
| Table 3: Menu Extra                                | 12 |
| Table 4: Menu Help                                 | 13 |

Table 5: Menu About

Table 6: User Rights

13 20 Appendix 22/23

# 4.5 Glossary

**DTM** 

Device Type Manager.

The Device Type Manager (DTM) is a software module with graphical user interface for the configuration or for diagnosis of device.

**FDT** 

Field Device Tool

FDT specifies an interface, in order to be able to use DTM (Device Type Manager) in different applications of different manufacturers.

Appendix 23/23

### 4.6 Contacts

### Headquarters

#### Germany

Hilscher Gesellschaft für Systemautomation mbH Rheinstrasse 15 65795 Hattersheim

Phone: +49 (0) 6190 9907-0 Fax: +49 (0) 6190 9907-50 E-Mail: info@hilscher.com

**Support** 

Phone: +49 (0) 6190 9907-99 E-Mail: <u>de.support@hilscher.com</u>

#### **Subsidiaries**

#### China

Hilscher Systemautomation (Shanghai) Co. Ltd.

200010 Shanghai

Phone: +86 (0) 21-6355-5161 E-Mail: <u>info@hilscher.cn</u>

Support

Phone: +86 (0) 21-6355-5161 E-Mail: cn.support@hilscher.com

#### **France**

Hilscher France S.a.r.I.

69500 Bron

Phone: +33 (0) 4 72 37 98 40 E-Mail: info@hilscher.fr

Support

Phone: +33 (0) 4 72 37 98 40 E-Mail: fr.support@hilscher.com

#### India

Hilscher India Pvt. Ltd. Pune, Delhi, Mumbai Phone: +91 8888 750 777 E-Mail: info@hilscher.in

#### Italy

Hilscher Italia S.r.I. 20090 Vimodrone (MI) Phone: +39 02 25007068 E-Mail: info@hilscher.it

Support

Phone: +39 02 25007068 E-Mail: it.support@hilscher.com

### Japan

Hilscher Japan KK Tokyo, 160-0022

Phone: +81 (0) 3-5362-0521 E-Mail: <u>info@hilscher.jp</u>

Support

Phone: +81 (0) 3-5362-0521 E-Mail: jp.support@hilscher.com

#### Korea

Hilscher Korea Inc.

Seongnam, Gyeonggi, 463-400 Phone: +82 (0) 31-789-3715 E-Mail: info@hilscher.kr

#### **Switzerland**

Hilscher Swiss GmbH 4500 Solothurn

Phone: +41 (0) 32 623 6633 E-Mail: <u>info@hilscher.ch</u>

Support

Phone: +49 (0) 6190 9907-99 E-Mail: ch.support@hilscher.com

#### **USA**

Hilscher North America, Inc.

Lisle, IL 60532

Phone: +1 630-505-5301 E-Mail: info@hilscher.us

Support

Phone: +1 630-505-5301

E-Mail: us.support@hilscher.com